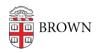

Knowledgebase > Desktop Computing and Printing > Support > Splashtop for Customers

## Splashtop for Customers Suzie Nacar - 2021-01-21 - Comments (0) - Support

## If you need remote support, and your IT Support person sends you an invitation to Splashtop, here is what the process will look like.

- A if you are on a PC (using Windows):
- 1. If your IT Support person sent you an email, it will look like this:

| Splashtop On-Demand Support Invitation                                 | Inbox ×                 |
|------------------------------------------------------------------------|-------------------------|
| to me ▾<br>Hi,                                                         | 9:16 AM (4 minutes ago) |
| Please open the link <u>https://sos.splashtop.com</u> .                |                         |
| Download and run the program from the link. It will show you a 9-digit | session code.           |
| Just tell me the session code then I can connect to your device.       |                         |
| Thank you,                                                             |                         |
| Administrator                                                          |                         |
| Reply Forward                                                          |                         |

1a: Alternatively, if they directed you to the <u>Splashtop page</u>, go there in your browser.

2. When you click the link, or when you simply go to the link location directly, you will see this:

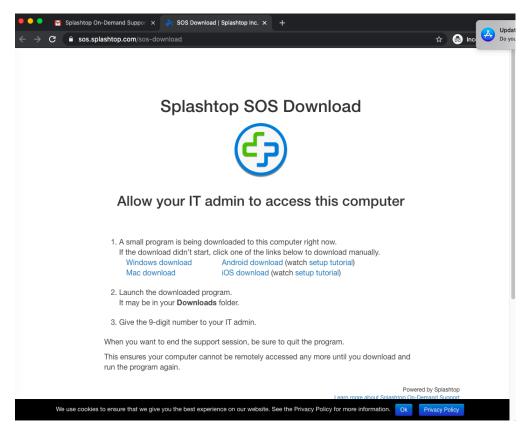

3. From this page, the download kicks in automatically. Splashtop will launch, also automatically, throwing up this window:

| ● ● ● Splashtop SOS                                |
|----------------------------------------------------|
|                                                    |
| On-Demand Support                                  |
| 🕂 🔪 splashtop                                      |
|                                                    |
|                                                    |
|                                                    |
| Splashtop SOS.app                                  |
| Double click the icon to start the support session |
|                                                    |
| try D fry                                          |
| Splashtop SOS                                      |

4. Double-click on the icon. You will get a code. Give that code to your IT support person.

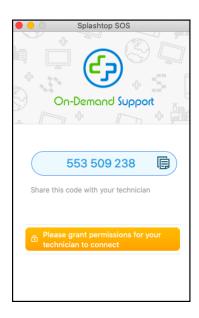

- B If you are on a Mac:
- 1. (See steps 1 2 above.)
- 2. Find Splashtop in your Downloads folder and double-click on it to launch it.
- 3. Once SplashtopSOS is launched, the window in step 3 above will appear.

4. (First time use only): Double-click on the icon and confirm that you want to open Splashtop (click the Open button).:

|   | "Splashtop SOS.app" is an app downloaded from the<br>Internet. Are you sure you want to open it?                                                                            |  |  |
|---|----------------------------------------------------------------------------------------------------|--|--|
|   | This item is on the disk image "SplashtopSOS.dmg", Chrome<br>downloaded this disk image today at 1:45 PM. Apple checked it for<br>malicious software and none was detected. |  |  |
|   | Don't warn me when opening applications on this disk image                                                                                                    |  |  |
| 2 | Cancel Show Disk Image Open                                                                                                    |  |  |

5. You will be prompted to grant "Splashtop Streamer" access to Screen Recording:

| Splashtop SOS                                           | Security & Privacy Settings                                                                               |                                                                                                    |  |  |
|---------------------------------------------------------|----------------------------------------------------------------------------------------------------|----------------------------------------------------------------------------------------------------|--|--|
|                                                         | Please grant Splashtop Streamer all the required permissions for the complete remote access functionality |                                                                                                    |  |  |
| On-Demand Support                                       |                                                                                                    | Accessibility Streamer requires Accessibility to control this computer.                                         |  |  |
| 604 312 004 <b></b>                                     | Corrent Recording     Screen Recording     Corrent Recording                                              | Screen Recording Streamer requires Screen Recording to capture the computer screen. Allow                       |  |  |
| Share this code with your technician                    | Splashtop SOS.app                                                                                         | Full Disk Access<br>Streamer requires Full Disk Access for features such as<br>file transfer and drag-and-drop. |  |  |
| Please grant permissions for your technician to connect | splashtop                                                                                                 |                                                                                                    |  |  |
|                                                         |                                                                                                    |                                                                                                    |  |  |

For Catalina (OS X.15) you will see a window (Screen Recording) that will prompt you to 'Open System Preferences'

|   | "Splashtop SOS.app" would like to record this<br>computer's screen.                                |
|---|----------------------------------------------------------------------------------------------------|
|   | Grant access to this application in Security & Privacy preferences, located in System Preferences. |
| ? | Open System Preferences Deny                                                                       |

Click on 'Open System Preference's' and then 'Security and Privacy'.

Click on the 'Privacy Tab' and scroll down to Splashtop and check the box .

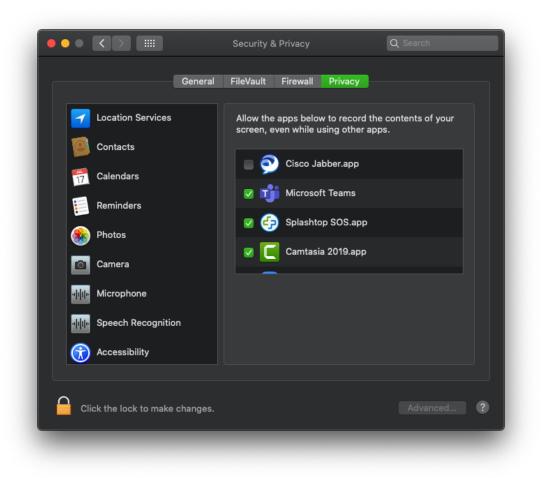

6. Click on the blue "Allow" button on the right side. This opens System Preferences >

Security & Privacy. Click on the Privacy tab and grant Splashtop SOS.app access by adding a checkmark in the box:

|                        |          | Security & Privacy                                          | Q Search   |
|------------------------|----------|-------------------------------------------------------------|------------|
|                        | General  | FileVault Firewall Privac                                   |            |
| Speech Recognition     | n        | Allow the apps below to rec<br>screen, even while using oth |            |
| Accessibility          |          |                                                             |            |
| Input Monitoring       |          | Splashtop SOS.                                              | app        |
| Full Disk Access       |          |                                                             |            |
| Files and Folders      |          |                                                             |            |
| Screen Recording       |          |                                                             |            |
| Automation             |          |                                                             |            |
| Analytics & Improv     | /ements  |                                                             |            |
| Advertising            |          |                                                             |            |
|                        |          |                                                             |            |
| Click the lock to make | changes. |                                                             | Advanced ? |

7. You will get a prompt to quit Splashtop. Click on "Quit Now" :

| $\odot$ | "Splashtop SOS.app" will not be able to<br>record the contents of your screen until it is<br>quit. |  |  |  |  |
|---------|----------------------------------------------------------------------------------------------------|--|--|--|--|
|         | You can choose to quit "Splashtop SOS.app" now, or<br>do it on your own later.                     |  |  |  |  |
|         | Later Quit Now                                                                                     |  |  |  |  |

... and then relaunch from the splashtop launch window (below) so that the full permissions are in place upon launch.

|         |          |          | 📙 Splash   | top SOS     |             |       |     |
|---------|----------|----------|------------|-------------|-------------|-------|-----|
|         |          |          | ÷          |             |             |       |     |
|         | C        | )∪-D     | eman       | d Sup       | port        |       |     |
| ÷       |          |          | À spla:    | shtop       |             |       |     |
| Č=      | See.     |          |            |             |             |       |     |
| D C     |          |          |            |             |             |       | 57  |
|         |          |          | Ľ.         | <u>ש</u>    |             |       | 7   |
|         |          | ÷.       | Splashtop  | SOS.app     |             |       |     |
| 1       | Double c | lick the | icon to st | art the sur | port sessio | n Ŏs. |     |
| 10      |          |          | 1          | ÷           |             |       |     |
|         |          |          | 2          |             |             |       | 2.3 |
| Splasht | op SOS   |          |            |             |             |       |     |

8. Double-click on the icon. You will get a code. Give that code to your IT support person.

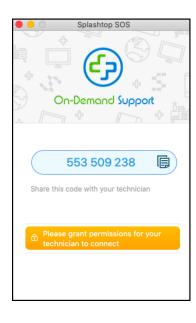